## Google [Rich Snippets Wordpress Plugin](http://cybec.com/rich-snippets-wordpress-plugin/)

Created: 12.12.2012 By: Pedro Lodares

.

*Thank you for downloading my plugin. If you have any questions that are beyond the scope of this help file, please feel free to email me via my user page contact form here.* 

## **Table of Contents**

- A. What does this plugin.
- B. Quick start.
- C. FAQ
- D. Version History

**A) What does this plugin**

Have you ever seen that cool stuff that "pimps" search results on google.com? It may look like this:

Rating | Rich Snippets Wordpress Plugin Demo dev.s2b.onlinebusiness.cc/plugins/rich-snippets-wordpress.../rating/ \*\*\*\*\* Bewertung: 7/10 - Bewertung von wpbuddy - 16. Nov 2012 Der Ausschnitt der Seite wird hier erscheinen. Momentan kann kein Text von Ihrer Webseite angezeigt werden, da der Text von der Suchanfrage des Nutzers abhängt. People | Rich Snippets Wordpress Plugin Demo dev.s2b.onlinebusiness.cc/plugins/rich-snippets-wordpress.../people/ München BY - Diploma Engineer - WP-Buddy.com Der Ausschnitt der Seite wird hier erscheinen. Momentan kann kein Text von Ihrer Webseite angezeigt werden, da der Text von der Suchanfrage des Nutzers abhängt. Event | Rich Snippets Wordpress Plugin Demo dev.s2b.onlinebusiness.cc/plugins/rich-snippets-wordpress.../event/ Der Ausschnitt der Seite wird hier erscheinen. Momentan kann kein Text von ... 14. Dez - 16. Dez Cool Eventname - Hofbräuhaus München, München, Germany

This plugin helps you to generate this search results by using structured microdata. The plugin automatically pre-installs seven shortcodes that are ready-to-use. But it's also possible to create new shortcodes with microdata that you need for you purposes.

**B) Quick Start**

*1. Installation*

a) Upload the rich-snippets-wordpress plugin folder to the /wp-content/plugins/ directory.

b) Activate the Rich Snippets Wordpress Plugin through the "Plugins" menu in WordPress.

c) Create and manage the plugin by going to the "Shortcode" menu that appears in your

admin panel.

*2. Set up a Shortcode*

a) Go to your Wordpress Admin Panel and click **Shortcodes**.

b) Click "**Add new**".

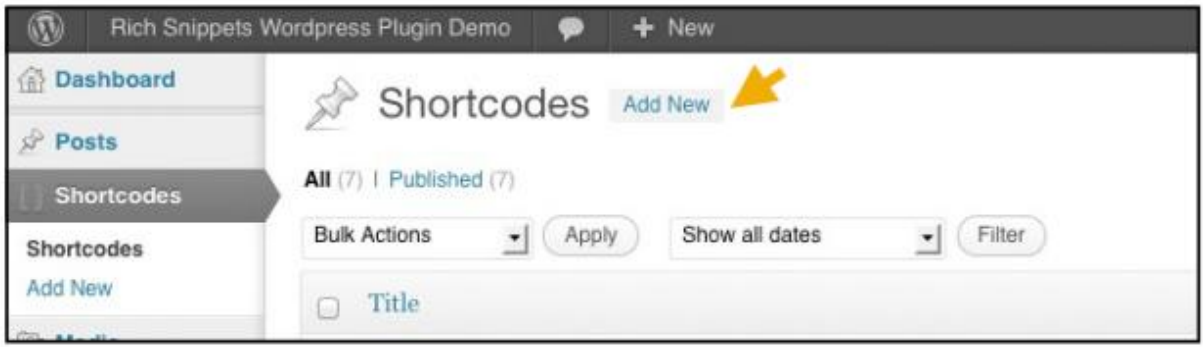

c) Type in a name of your new shortcode (1). The title will be automatically transformed into a suitable shortcode-name (2).

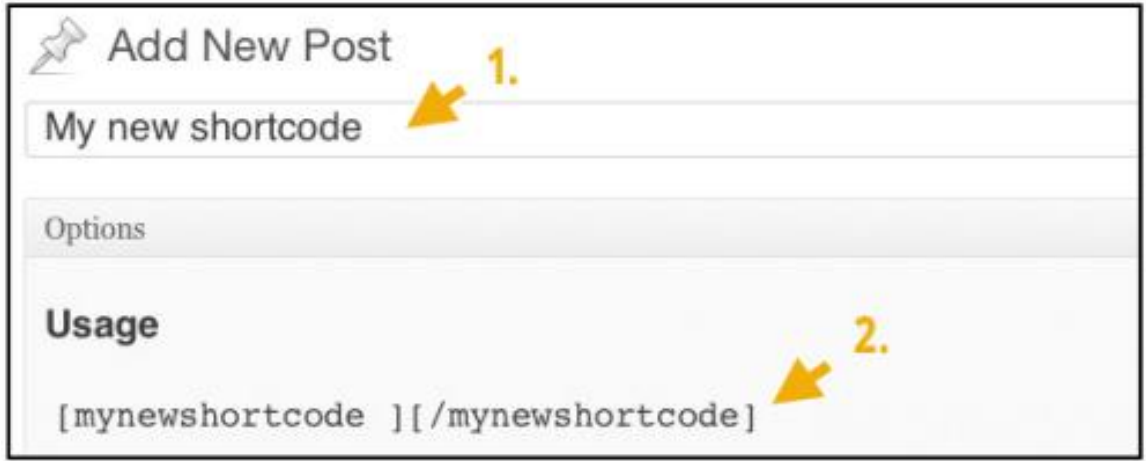

d) Add the attributes you want to use with the new shorcode. For this, click "Add new attribute" (1). Then type in your attribute-name into the field that appears (2). The shortcode will be updated as soon as you leave the field (3).

Please note: It's not possible to use special characters as WordPress cannot deal with that. So all special characters as well as spaces will be automatically removed.

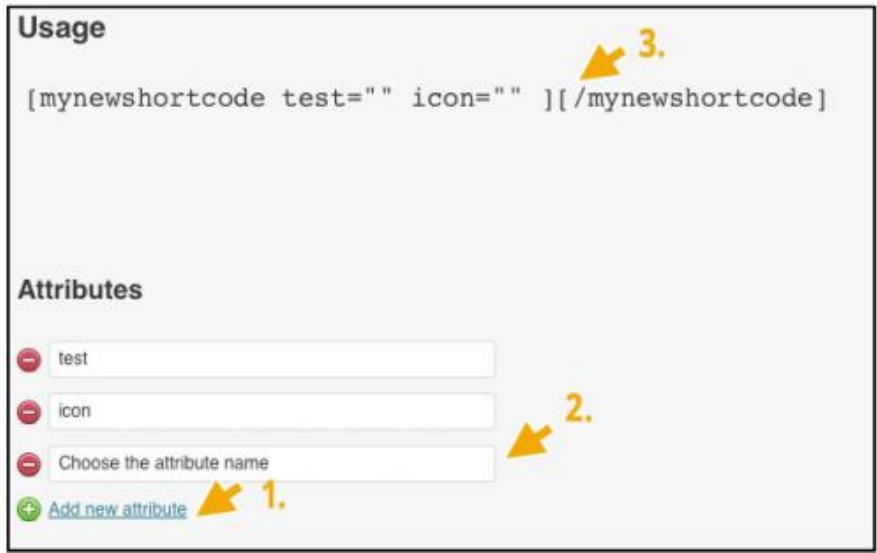

e) In the textarea-field below you can choose how the shortcode should look like. For this you can use HTML or PHP. If you use PHP please only use the <?php and ?> tags to open and close PHP-embedded scripts. Do not use <% or anything else. Please refer to #3 and #4 in this documentation for more information on how to use this field.

f) In the second textarea it's possible to add your own CSS for styling the HTML code. It will be included in the frontends HTML-header.

g) Save your new shortcode.

h) Copy and paste the shortcode to use it anywhere in your posts or pages.

*3. Use the HTML field*

In the HTML / PHP Code textarea you can choose how your shortcode should look like in the frontend. The variables from the attributes are listed where it says . You can use the following placeholders".

**Example 1:** If your shortcode is the following one: [mynewshortcode name="raspberry,,][/mynewshortcode].

You can perform the source code like this: <span>[name]</span>

In the frontend it will look like this: <span>raspberry</span>

In fact: the placeholder will be filled with the content from the attribute.

**Example 2**: If your shortcode is the following one: [mynewshortcode icon="raspberry"] This is some content [/mynewshortcode]

You can perform the source code like this: <span class="[icon], >[content]</span>

In the frontend it will look like this: <span class="raspberry"> This is some content </span>

Please watch the picture below. The [content]-variable (1) is always the content between the start- and the end-tag of the shortcode (see Example 2 above). To make WordPress doing shortcodes between shortcodes you can use the do shortcode() PHP function listed in (2).Every other placeholder, for example the [name]-attribute (3), can be used as variables inside the source code to represent the attributes content (4).

## **HTML / PHP Code**

If your current PHP installation supports the eval() function you can use PHP in the textarea below. For this please alwa the attributes as the name of the variables.

You can use the following placeholders: [content], [name], [image], [description], [brand], [category], [identifier]

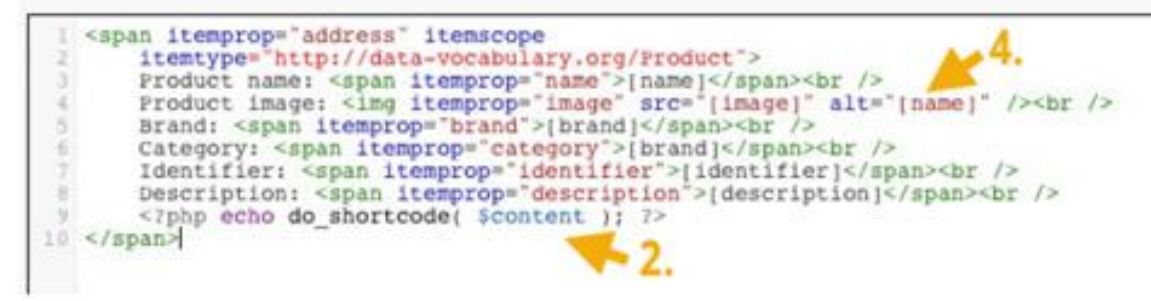

Please check out the shortcodes that are delivered with this plugin as well.

## *4. Use PHP within the HTML field*

If you use PHP please only use the <?php and ?> tags to open and close PHPembedded scripts. Do not use <% or anything else. For every new shortcode PHP will create a function. In this function the placeshoders exists as variables. For example: The [name] attribute is available as the \$name variable and you can do what you want with it. Please note that the placeholders will still be replaced after the PHP code was executed.

*5. Test*

a) If you are using Rich Snippets you can test your new shortcodes by using Google's Rich Snippet Testing Tool which you can find here: <http://www.google.com/webmasters/tools/richsnippets>

b) **Please note** that search engines do not support all kinds of microdata at the moment.

c) **Please also note**: Google says that there is no guarantee that a Rich Snippets will be shown for your page on actual search results.

**C) FAQ**

1. I'm using the Rich Snippet Testing Tool but Google cannot extract the microdata, why?

**Possibility 1**: You are using a Caching-Plugin.

If so, please clear your cache before testing your post or page with the Rich Snippet Testing Tool.

**Possibility 2**: You are using the wrong mircodata.

Please make sure that your Rich Snippets are formed well. Test your snippet again by using the Rich Snippet Testing Tool [\(http://www.google.com/webmasters/tools/richsnippets\)](http://www.google.com/webmasters/tools/richsnippets). It normally prints out some helpful information on how to deal with problems.

**Possibility 3**: Search engines does not support the microdata. It's possible that some search engines does not support certain rich snippets at the moment.

**Possibility 4**: Google just does not want to display the data. Google says that there is no guarantee that a Rich Snippet will be shown for your page on actual search results.

2. How long will it take until my the microdate will show up in search results?

Unfortunately, there is no official statement. But it is obvious that Google has to crawl your site first. When the Rich Snippet Testing Tool shows your microdata as you want them to display it, it will appear in the search results after a few days. But there is still no guarantee.

3. I've deleted the pre-installed shortcodes. How can I import it again?

Please make sure that the shortcodes has really been removed. Sometimes you have not deleted them. They are just in the the trash where you can bring it back to life.Just de-activate and activate the plugin again. If the pre-installed shortcodes do not exist they will be created. Note: All your custom shortcodes will be not deleted during de-activation.

4. How can I limit the access to the shortcodes so that authors cannot add or edit them?

Go to "Shortcodes" » Settings or go to "Settings" » Shortcodes for editing the user-role table. Here you can define which roles should have the capability to add, remove, edit, etc. shortcodes.

**D) Version History**

v1.0

- The first version of this plugin